# v2018→ v2020

# 【1】(v2018→v2020)バージョンアップ手順

■ここでは、『BIZTREK給与Standard』『BIZTREK給与Perfect』v2018からv2020へのバージョンアップ手順を ご説明します。現在v2015またはv2016を使用されているお客様は、先に、別紙(DVD内説明書)に従って、v2018までバ ージョンアップを行ってください。

《 v2018 -> v2020 バージョンアップ 作業の流れ 》

※v2020を別のコンピュータで使用する場合は、(4)以降の作業を、v2020を使用するコンピュータで行います。

- (1) v2018給与データのバックアップコピーを行います。(2頁)
- (2) v2018給与データの検査と圧縮を行います。(「Maintenance&SecurityCenter」を使用)(3頁)
- (3) v2020のインストールを行います。(4頁)
- (4) 別のコンピュータでv2020を使用する場合は、そのコンピュータにv2016の給与データをコピーします。(6頁)
- (5) v2020を起動し、ライセンス申請書印刷を行います。(7頁) ※v2020からのバージョンアップ、及びv2020の新規インストールにつきましては、8〜9頁に記載しています。

これより、それぞれの操作方法について、詳しくご説明します。

#### ● (v2018→v2020) バージョンアップ手順 (1) v2018給与データのバックアップコピー

最新の貴社給与データ(v2018)をバックアップコピーします。 ※最新の給与データの保存場所がわからない場合は、次の方法で確認します。

- 1.「BIZTREK給与」をいつも通り起動します。
- 2.ログイン画面に「給与データの場所と名前」が表示されますので、メモします。そのまま、ユーザ名、パスワー ドを入力して、ログインします。

3.開いたデータが最新のものであるかどうか給与明細画面等で確認し、間違いなければ、これが最新の給与データ なので、一旦BIZTREK給与を終了し、先ほどメモした場所の給与データ(「〜.4DD」と「〜.4DIndx」)をバックアッ プコピーします。

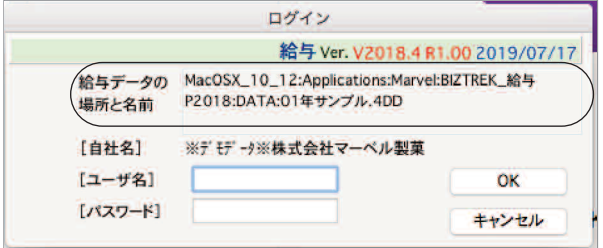

左図の場合、給与データの場所と名前は、

```
MacOSX_10_12 →「アプリケーション」フォルダ→
「Marvel」フォルダ → 「BIZTREK_給与P2018」→
「DATA」フォルダの中の、「01年サンプル.4DD」という名
前 です。
```
この場合は、

「01年サンプル.4DD」 「01年サンプル.4DIndx」 この2つのファイルのバックアップコピーをとります。

#### 【ダウンロード版を使用されるお客様へ】

※DVD版を使用されるお客様は、このままこの説明書に従ってインストールしてください。

当社Webサイト http://www.biztrek.jp → サポートページへ → 01\_マニュアル → 9\_BIZTREK給与Perfectマニュアル→一覧から、 【ダウンロード】(13)【BIZTREK給与v2020・Mac版】、または、 【ダウンロード】(14)【BIZTREK給与v2020・Windows版】 をクリックすると、ダウンロードページへのリンクや説明が表示されます。

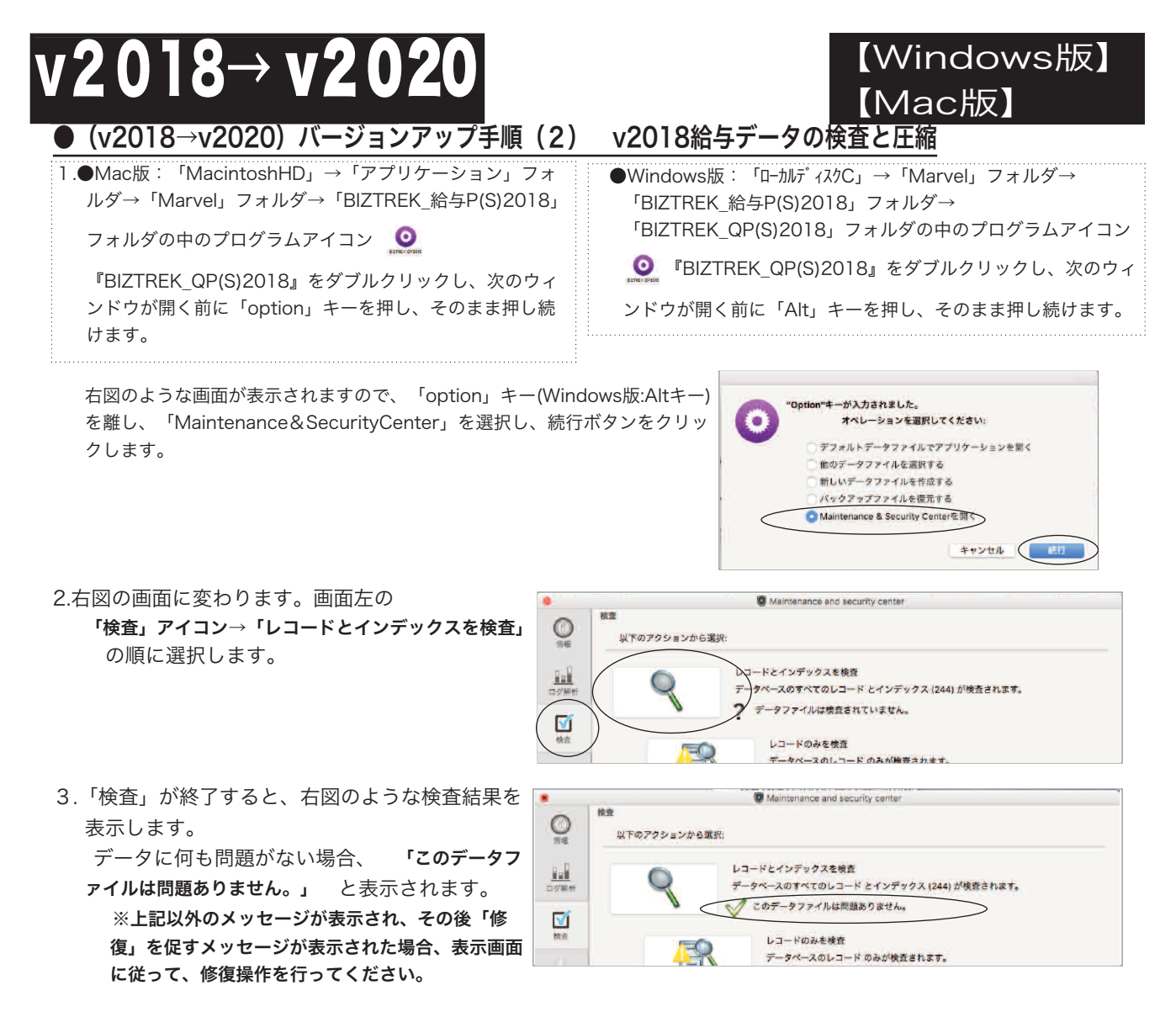

4.次に、画面左の 「圧縮」アイコン→「レコードとインデックスを圧縮」 の順に選択します。

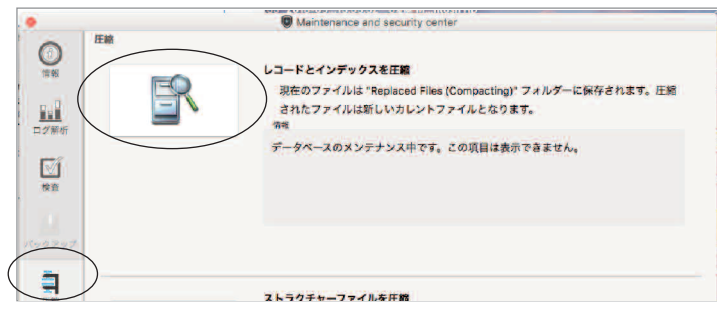

5.「圧縮」が終了すると、 「圧縮は終了しました。」 と表示されます。これで「検査」と「圧縮」作業は終了です。 メニューバーの「BIZTREK\_QP2018」から「BIZTREK\_QP2018を終了」を選択します。

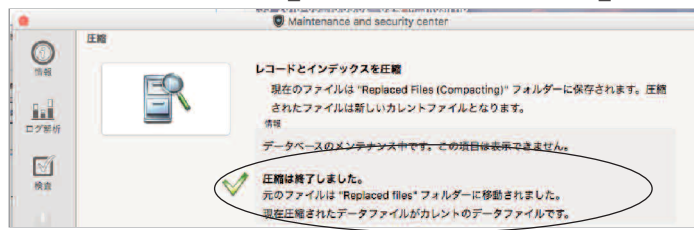

- 6.●Mac版:「MacintoshHD」→「アプリケーション」フォルダ→「Marvel」フォルダ→「BIZTREK\_給与P(S)2018」フォルダ→ 「DATA」フォルダを開きます。
	- ●Windows版:「ローカルディスクC」→「Marvel」フォルダ→「BIZTREK 給与P(S)2018」フォルダ→「BIZTREK\_QP(S)2018」フォ ルダ→「DATA」フォルダを開きます。

上記の圧縮作業を行った際、「DATA」フォルダ内に「Replaced files」フォルダが自動的に作成され、その中に、圧縮前データ のバックアップコピーが保存されます。「Replaced files」フォルダはもう必要ないので、フォルダごとゴミ箱に移動します。

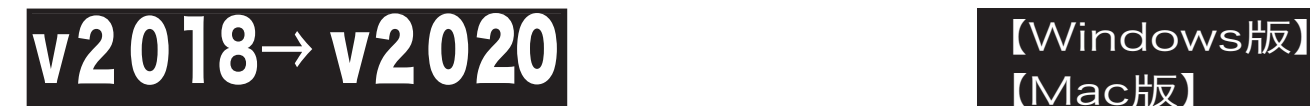

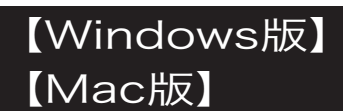

### ●(v2018→v2020)バージョンアップ手順(3) BIZTREK給与2020のインストール

★インストールする為のハードディスクの空容量は、最低1GB程度必要です。

1. 起動中のアプリケーションプログラムをすべて終了します。

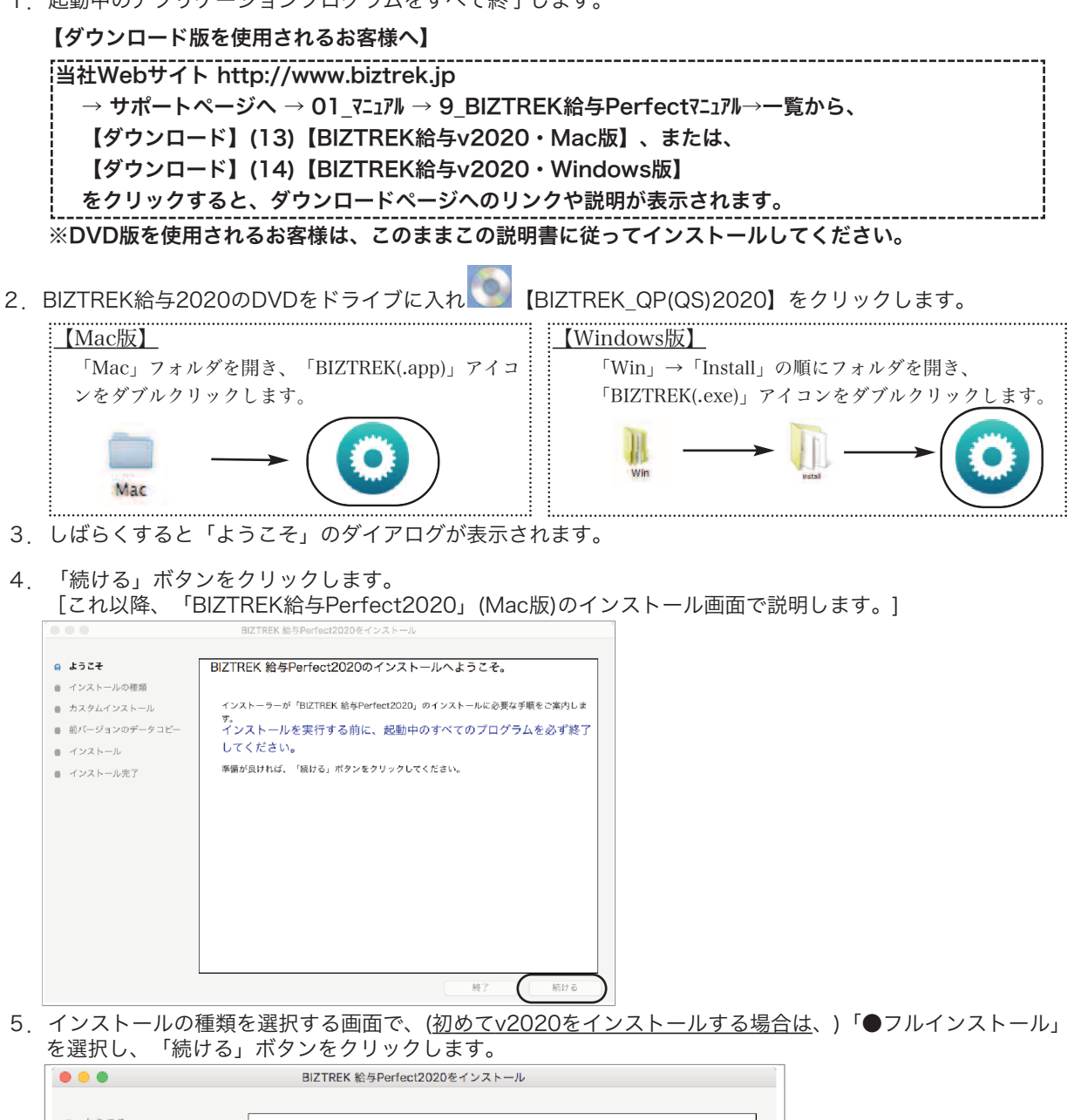

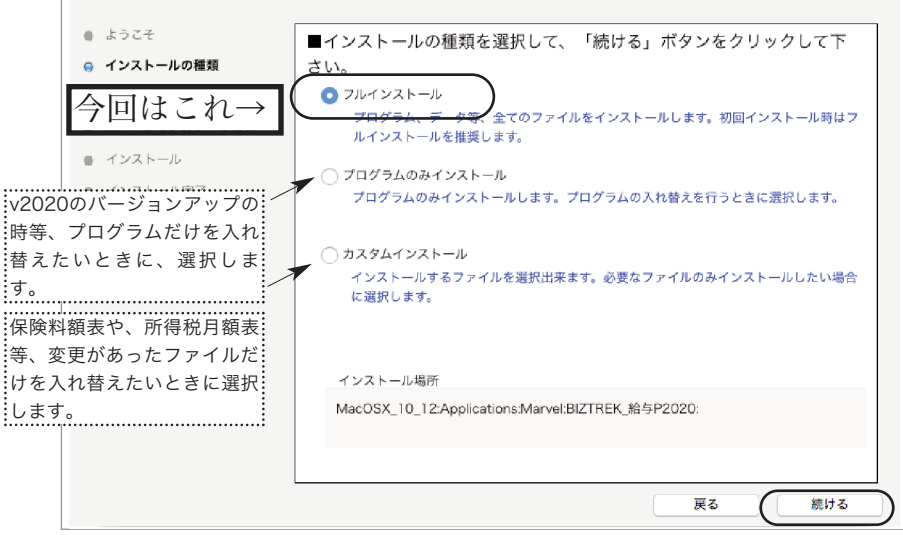

#### v2018→v2020へ説明書 -4

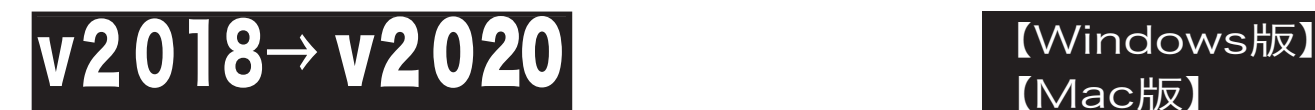

# 【Mac版】

5-1) 貴社の給与データが、 (Mac版) 「ハードディスク」→「アプリケーション」→「Marvel」→「BIZTREK給与P(S)2018」→「DATA」フォルダ (Windows版) 「ローカルディスクC」→「Marvel」→「BIZTREK給与P(S)2018」→「DATA」フォルダ の中に保存されていれば、 v2018の給与データ を、今回インストールして作成される v2020の「DATAフォルダ へ自動的にコピーする事ができます。この場合、次のような画面が表示されます。

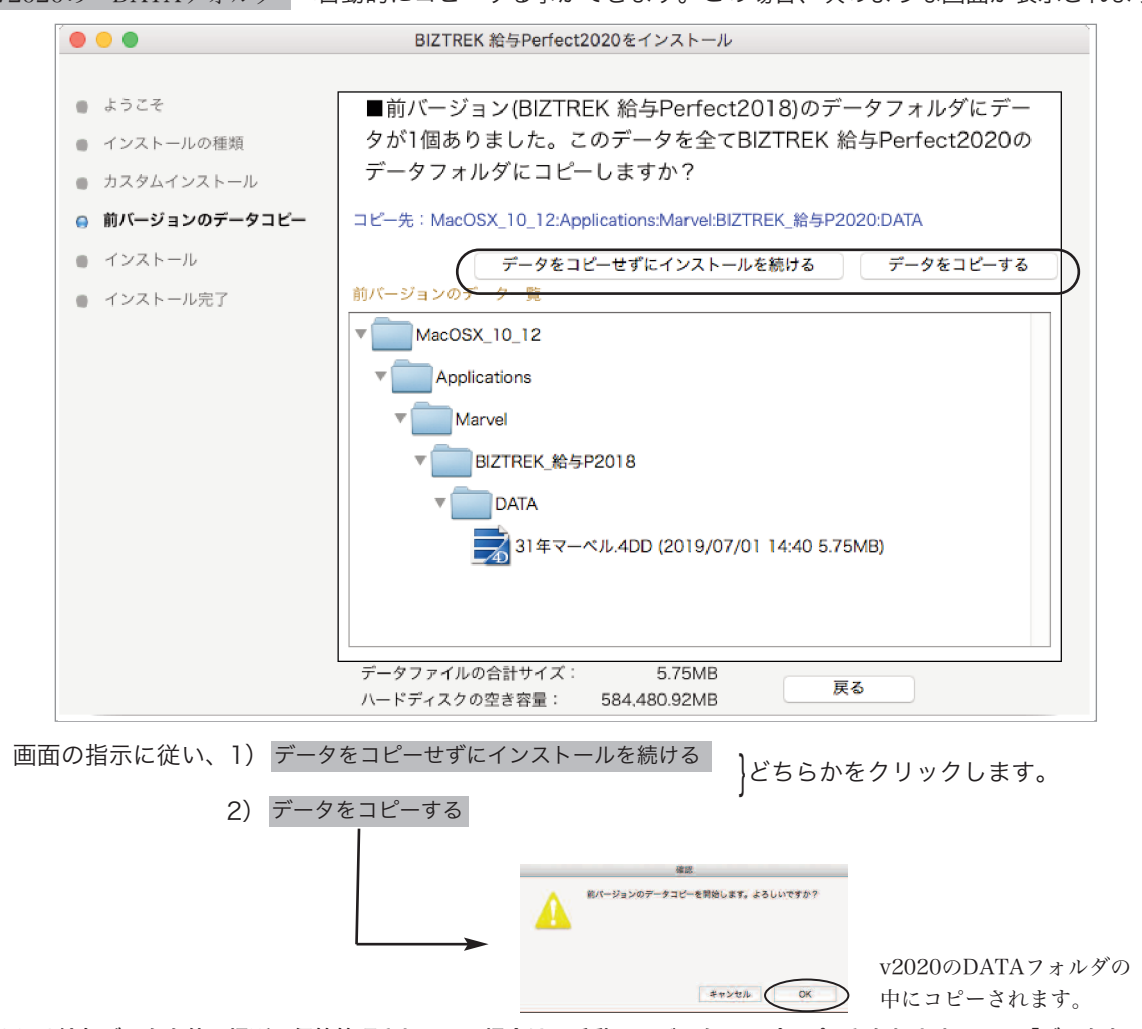

◎v2018給与データを他の場所で保管管理されている場合は、手動にてバックアップコピーとなりますので、「データをコピー せずにインストールを続ける」をクリックし、次頁「バージョンアップ手順(4) 」の操作に進みます。

- ※注意※ v2018の「DATA」フォルダが、上記の場所に無い場合や「DATA」フォルダの中にデータファイルが存在しない場 合は、5-1)の画面は表示されません。
- 6.インストールするファイル及びファイルのインストール先が表示されます。 「インストール」ボタンクリック→インストール開始確認画面を表示→「OK」ボタンでインストールを開始します。

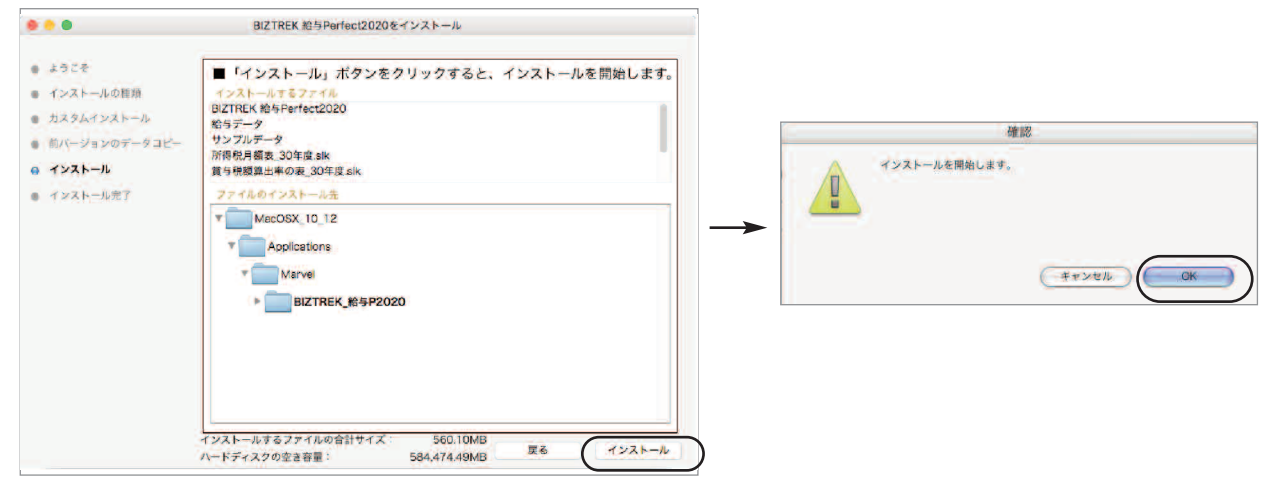

v2018→v2020へ説明書 -5

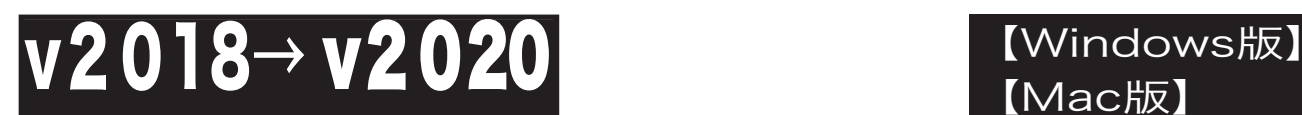

www.www.www.www.www.ww

7.しばらくすると、インストール完了のメッセージが表示されますので「終了」ボタンで終了します。

【Mac版】

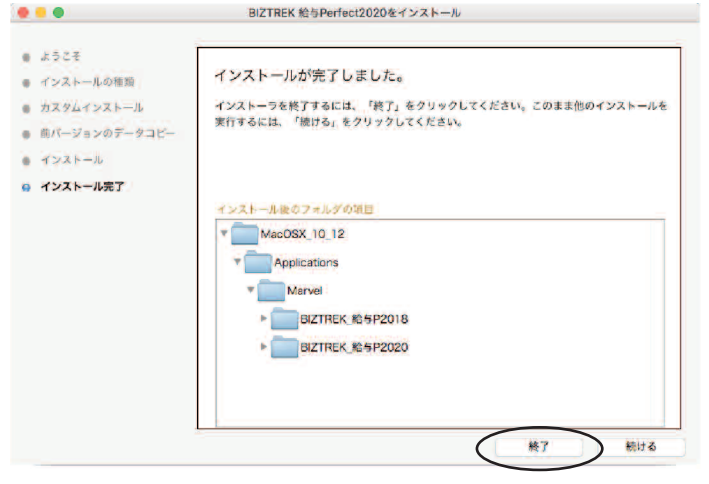

8. ●Mac版:「MacintoshHD」→「アプリケーション」フォルダ→「Marvel」フォルダ→「BIZTREK 給与P(S)2020」フォ ルダが新しく作成されているはずです。

●Windows版:「ローカルディスクC」→「Marvel」フォルダ→「BIZTREK 給与P(S)2020」フォルダ→「BIZTREK\_QP(S)2020 フォルダが新しく作成されているはずです。

◎前ページ5-1で、v2018の給与データのコピーを行った場合は、次の「バージョンアップ手順(4)」の作業は必要ありません。バー ジョンアップ手順(5)へ進んでください。

## (v2018→v2020)**バージョンアップ手順(4)** BIZTREK給与2018データのコピー(移動)

★最新給与データ(v2018)を、今回インストールしてできた、「BIZTREK\_給与P(S)2020」フォルダに移動する作業を行います。 ◆最新給与データ(v2018) を、 バージョンアップ手順(4) でv2020をインストール済のパソコンにコピーします。

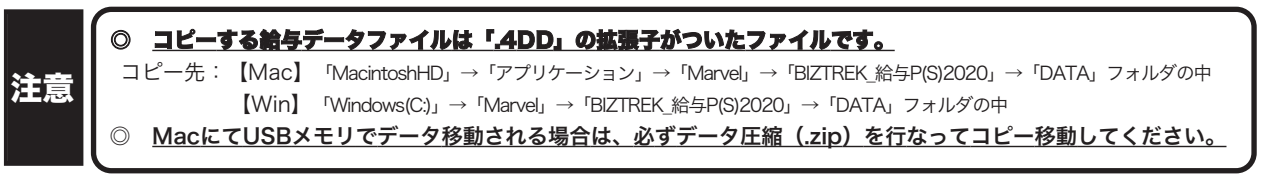

### ● (v2018→v2020) バージョンアップ手順 (5) BIZTREK給与2020の起動・ライセンス申請

- 1. MacintoshHD->アプリケーション->Marvelフォルダ→BlZTREK\_QP2020(〜QS2020) フォルダの中の、プログラ
	- ム ●● 『BIZTREK\_QP2020(〜QS2020).app』 をダブルクリックして開きます。
- 2.下記の確認画面が表示されますので、 それぞれ「開く」 ボタンをクリックします。

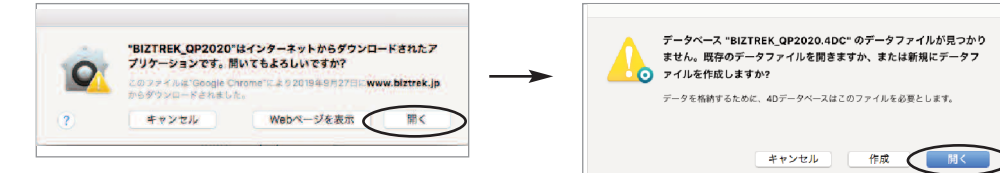

3.次に、「4Dデータファイルを選択」の画面が表示されます。 (Mac版)MacintoshHD->アプリケーション->「Marel」→「BIZTREK\_給与P(S)2020」フォルダ->「DATA」フォルダ (Windows版)「Windows(C:)」→「Marvel」→「BIZTREK\_給与P(S)2020」→「DATA」フォルダ を指定し、最新の給与データ「○○.4DD」を選択して開きます。

| 4Dデータファイルを選択                                                                                                    |                                                                                            | 4Dデータファイルを実施                                                                                                    |                                                                                                    | 4Dデータファイルを選択                                                                                                    |                                                                                                    |                                                                                                    |  |
|----------------------------------------------------------------------------------------------------|--------------------------------------------------------------------------------------------|----------------------------------------------------------------------------------------------------|----------------------------------------------------------------------------------------------------|----------------------------------------------------------------------------------------------------|----------------------------------------------------------------------------------------------------|----------------------------------------------------------------------------------------------------|--|
| 三四 露<br>Database<br>CodeSignature<br>Contents<br>4D Extensions<br>Components<br><b>Database</b><br>Frameworks<br>Info,plist<br>Licenses<br><b>MacOS</b><br>标准<br>Native Components<br><b>Pkginto</b><br>Plugins<br>Resources<br>SASL Plugins | <b>m</b> m-<br>BIZTREK_QP2020<br><b>DATA</b><br><b>Documents</b><br>Installer Log File.txt | $J$ Database<br>Contents<br>O BITTOEK OBBASA<br><b>BIZTREK 給与P2020</b><br><b>Marvel</b><br>■アプリケーション<br>MacOSX 10.12<br>- 吉田春美のiMac<br>最近使ったフォルダ<br>■ v2020リリース案内<br><b>DATA</b><br>v2020.R1.00_MacOS10.14刘応版送付<br>V2020 10.14対応版<br>10問合せ回答 | CodeSignat<br><b>4D Extension</b><br><b>Database</b><br>Frameworks<br>Info.plist<br>Licenses<br>MacOS<br><b>Native Comp</b><br>Pkginfo<br>Plugins<br>Resources<br><b>SASL Plugin</b> | BIZTRE (ice2016 =<br>BIZTREfice2020<br><b>BIZTRE 4P2015</b><br><b>BIZTRE P2015M</b><br>BIZTRE 5P2016 =<br>BIZTRE_P2016M<br><b>BIZTRE 5P2018 ·</b><br><b>BIZTREP2018M</b><br>BIZTRE 5P2020 ·<br>BIZTRE 552015<br><b>BIZTRE552016 +</b><br>RIZTRE ESONIA B | <b>DATA</b><br><b>Q BIZTREK OP2020</b><br><b>DATA</b><br><b><i><u>Extension Contractor</u></i></b><br>Installer Log File.txt | <b>■ 01年サンプル 4DD</b><br>the complete community of the<br>■ 01年サンプル.Match<br>= 31年マーベル.4DD<br><b>SYLK</b><br><b>三 給与 4DD</b><br>验 给与 4Dindx<br>m 输与 Match |  |

v2018→v2020へ説明書 -6

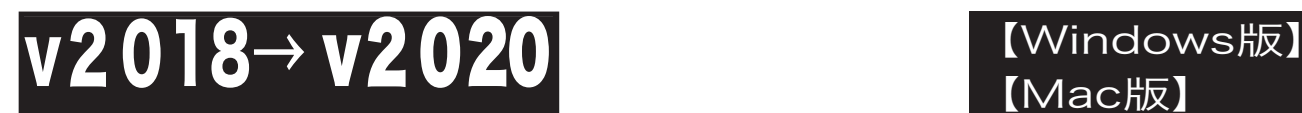

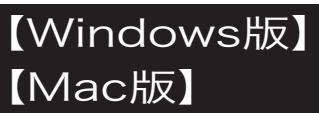

・「3」のデータファイル選択画面は、初回立ち上げ時や、前回使用したデータファイルが見つからない場合のみ表示します。 ・通常は、『BIZTREK 給与P2020』をダブルクリックすると、最後に(直近に)開いた給与データが自動的に開きます。 ・最後に開いたデータとは<u>違うデータを開きたい場合、「option」キー(win版:「Altキー」)を押しながら「BIZTREK給与</u> P2020」をダブルクリックし、「option」キー(win版:「Altキー」)を押しつづけます。『実行したい処理選択画面』が表示さ れたら「option」キー(win版:「Altキー」)を離し、「他のデータファイルを選択する」を選択すると、データ選択画面が表示さ れます。 "Option"キーが入力されました。 - かへ力されました。<br>- オペレーションを選択してください:  $\bullet$ ○ デフォルトデータファイルでアプリケーションを開く<br>● 他のデータファイルを選択する パックアップファイルを復元する  $+80$ キャンセル 一筋行

4..次に「ライセンス登録」画面が表示されます。

下図のライセンス登録画面にて「会社名」〜「電話番号」を確認し、訂正・変更の必要があれば行います。

「シリアル番号」に 「BIZ」 と入力後、「ライセンス申請書印刷」ボタンより申請書を印刷し、弊社までFAX (078-922-6627) お願いします。

貴社のデータ情報を元に、ライセンスを発行し、ご送付させていただきます。ライセンス通知書がお手元に届くまでは、画面左 下の 「デモ」 ボタンからデータの起動を行なってください。(60日間有効)

ライセンス登録後は、下図の画面は表示されなくなります。

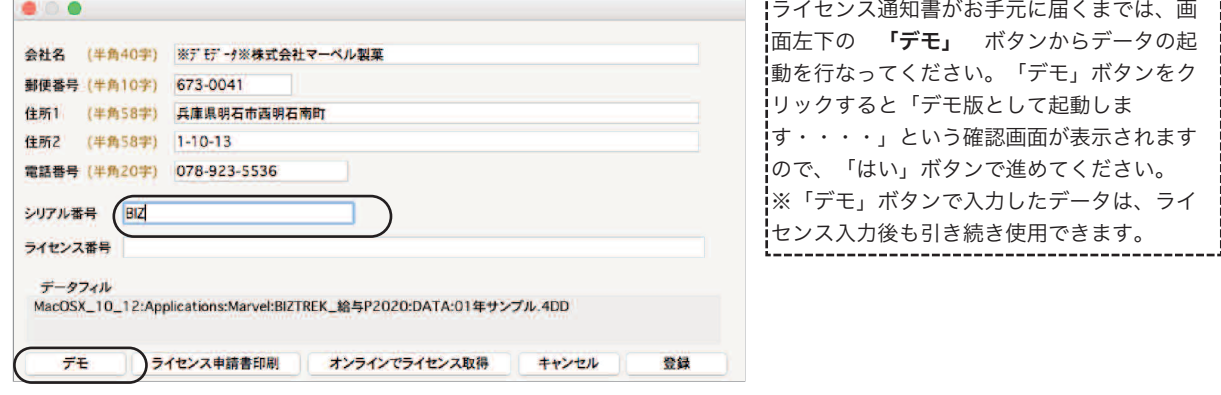

5.ユーザー名/パスワードを入力し、データを開きます。これでバージョンアップ作業は完了です。

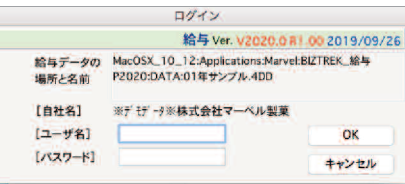

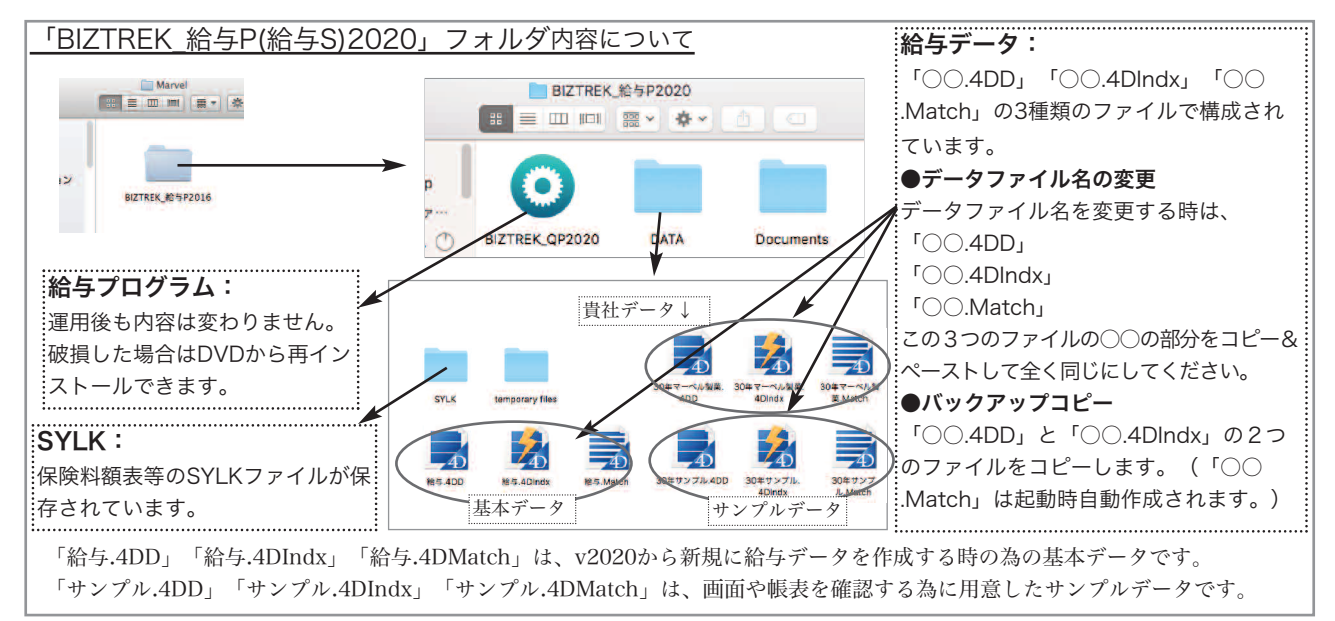